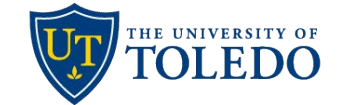

## **Sabbatical Leave Application**

## **College Dean Review**

The following steps describe the process to review a Sabbatical Leave Application using the university's Faculty 180 and Review, Promotion and Tenure (RPT) system.

- 1. College Deans will be notified through their University of Toledo email once a sabbatical case is ready for their review. The email will come from Interfolio, the university's vendor for Faculty 180 and RPT. To view the sabbatical leave proposal, select the 'Sign In' link and login using your UToledo credentials.
- 2. To begin your review, select 'Read Case'

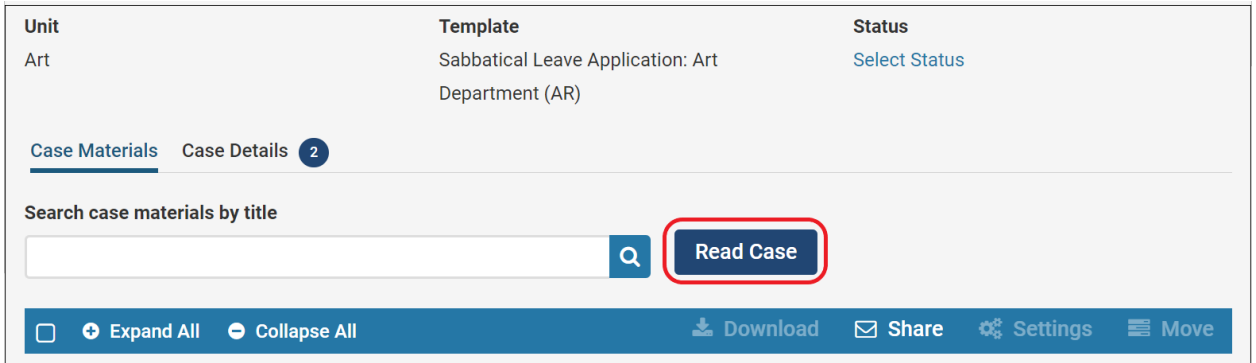

3. On the page that follows, choose from the menu links on the left to view the candidate's curriculum vitae (Faculty180 Vitae), the candidate'ssabbatical proposal and confirmation of submission (Candidate Documents) or the Department Chair committee's recommendation (Committee Documents).

Once the review is complete, select 'Return to Case' found in the upper, right-hand corner of the page.

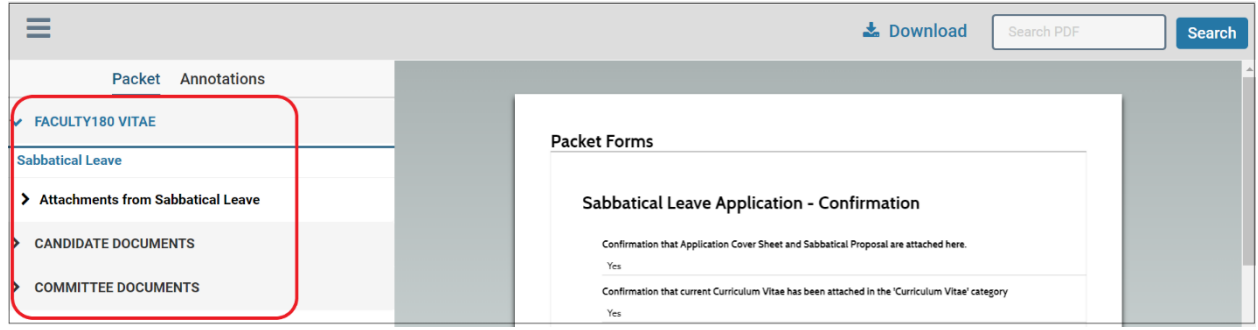

4. When ready, select 'Case Details' link to upload the required recommendation letter and record the committee's recommendation.

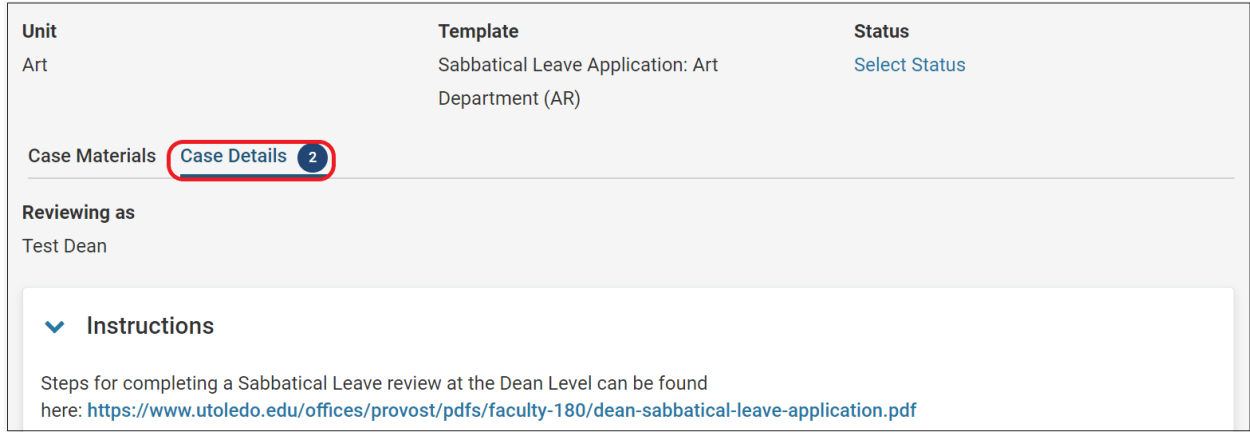

**\*Troubleshooting tip:** Be sure that you are uploading/completing the case's required documents on the Case Details tab. Uploading information on the Case Materials tab will not satisfy the required document settings and will prevent the case from being moved forward.

5. In the Required Items section, first select 'Add' to upload the committee's Sabbatical Recommendation letter.

Next, select 'Fill Out Form' to record the committee's Yes/No response to recommend. Select 'Submit Form' then select 'Yes' to confirm completion of this step and return to the candidate's case.

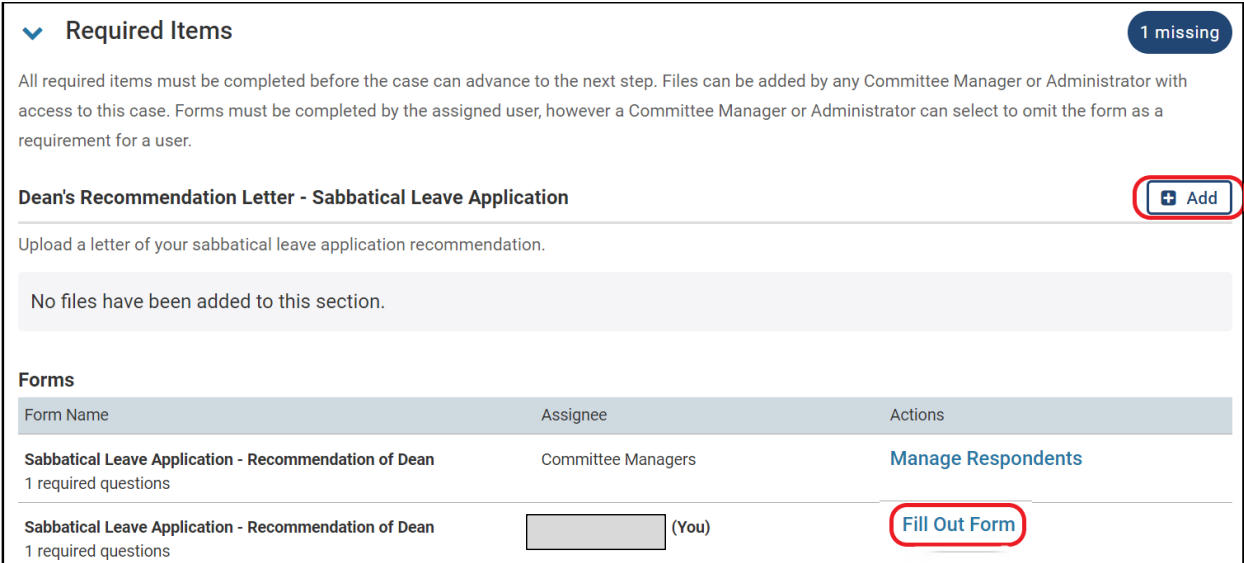

6. Lastly, to forward the completed sabbatical review to the UniversityCommittee on Sabbaticals (UCS), select 'Send Case' then 'Forward to University Committee on Sabbaticals'.

A message will pop-up allowing the option to send a pre-populated email to the UCS, or you can customize the message being sent. If you do not wish to send a message, and simply forward the case to the UCS step, uncheck the 'Send message to reviewers gaining access' box and select 'Continue'. The College Dean review step is complete.

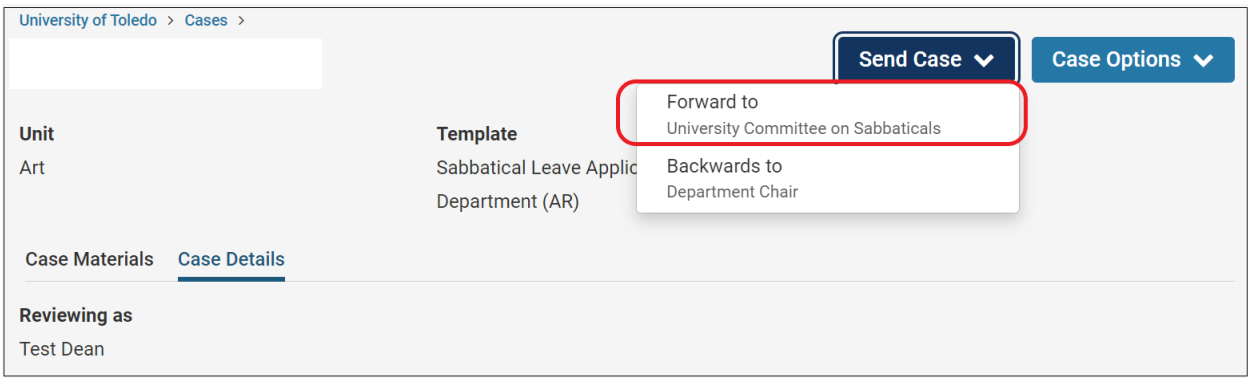